TO:EPSON 愛用者

FROM:EPSON 客服中心

主題敘述:LW-700&LW-900P 連號設定方式

步驟 1:開啟 Label Editor 標籤軟體,選擇【插入】→【連號】。

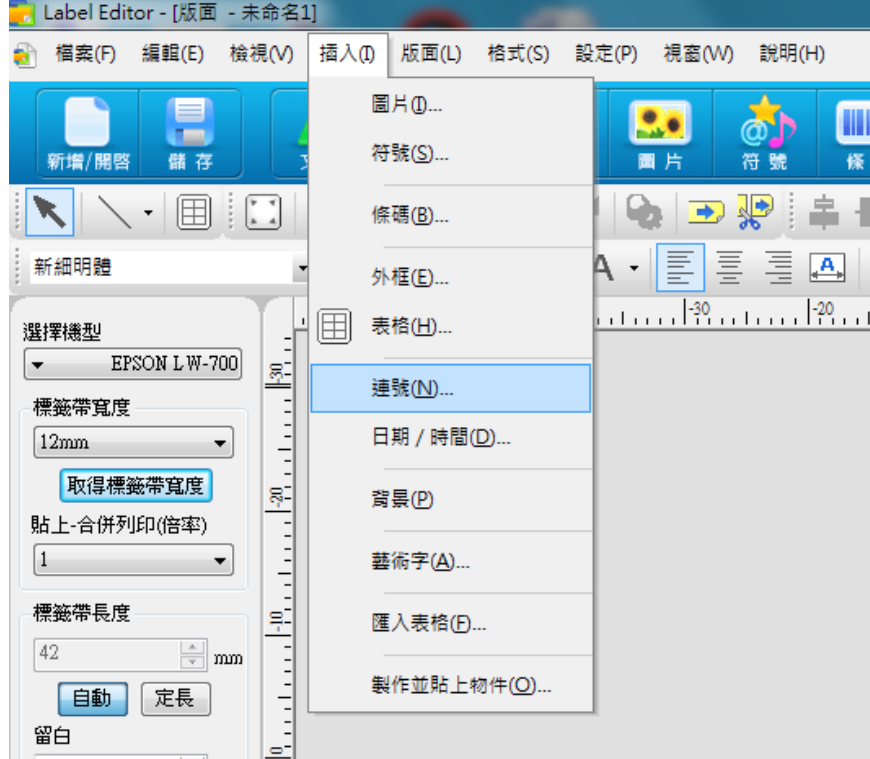

步驟 2:依序在【內容】、【格式】、【起始值】與【增值】中以半形文字輸入指定數字或字母→按下 【確定】。 ※起始值代表第一個號碼,增值則為每次增加多少號碼的數值。

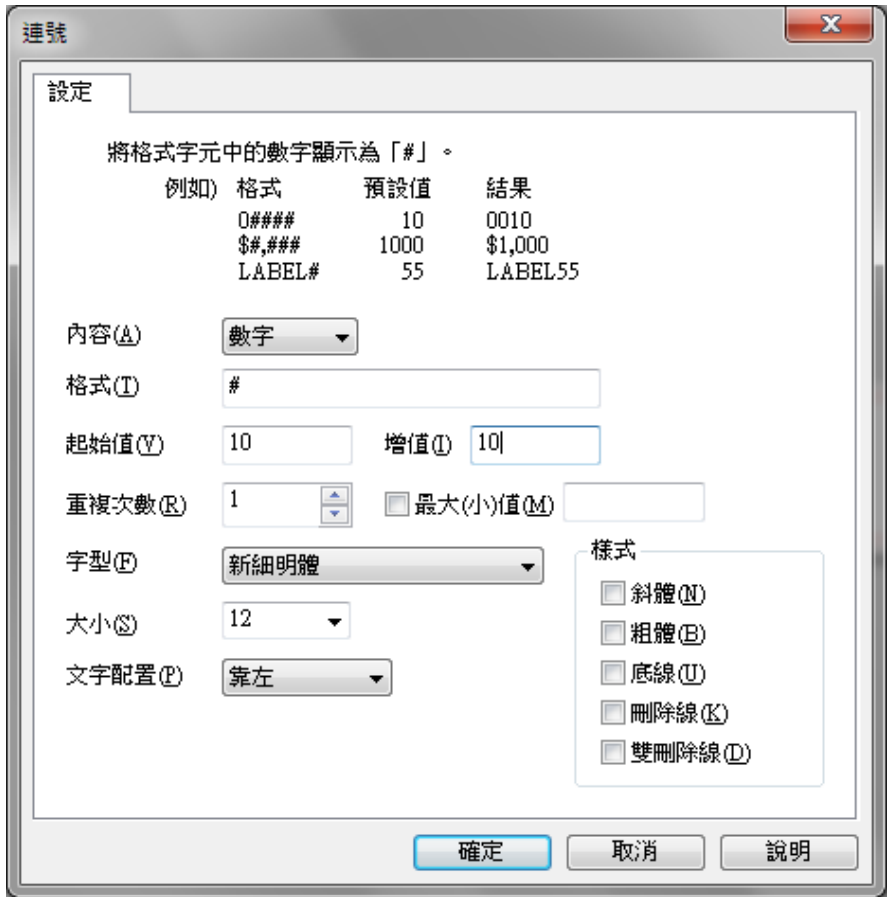

步驟 3: 螢幕將會回到版面編輯畫面,請點選要貼上的位置後按【列印】。

| Label Editor - [版面 - 未命名1]                                                                                                    |                                                                                                    |
|----------------------------------------------------------------------------------------------------|----------------------------------------------------------------------------------------------------|
| 檔案(F)<br>a                                                                                                    | 編輯(E) 檢視(V) 插入(I) 版面(L) 格式(S) 設定(P) 視窗(W) 說明(H)                                                                                                    |
| 儲存<br>新增/開啓                                                                                                    | HHH<br>ത<br>匯入表格<br>外框<br>圖片<br>文字<br>符號<br>條碼<br>列印                                                                                                    |
| 囲                                                                                                    | 重尚<br>$\mathbb{R}=\mathbb{R}$<br>$\begin{bmatrix} 1 & 1 \\ 1 & 1 \end{bmatrix}$<br>$\frac{1}{20}$ X<br>르<br>₩<br>$\Box$<br>⋐                                                                                  |
| 新細明體                                                                                                    | 통圖  ≝*<br>$\blacksquare$ $\blacksquare$ $\blacksquare$ $\blacksquare$ $\blacksquare$ $\blacksquare$ $\blacksquare$ $\blacksquare$ $\blacksquare$<br>圖<br>$\frac{4}{6010}$ -<br>22<br>$\overline{\phantom{a}}$ |
| 選擇機型<br>EPSON LW-700<br>標籤帶寬度<br>12mm<br>▼<br>取得標籤帶寬度<br>貼上-合併列印(倍率)<br>$\overline{1}$<br>標籤帶長度<br>$\triangleq$ mm<br>12<br>自動<br>定長<br>留白<br>$\mathbf{1}$<br>≑ mm<br>標籤帶安裝方式 | $\blacksquare$<br>Num<br>Ξ.<br>$\mathbb{R}^2$                                                                                                    |

步驟 4:【列印份數】設定 5 份,勾選【執行連號列印】→【確定】。 輸出結果為:10、20、30、40、50…

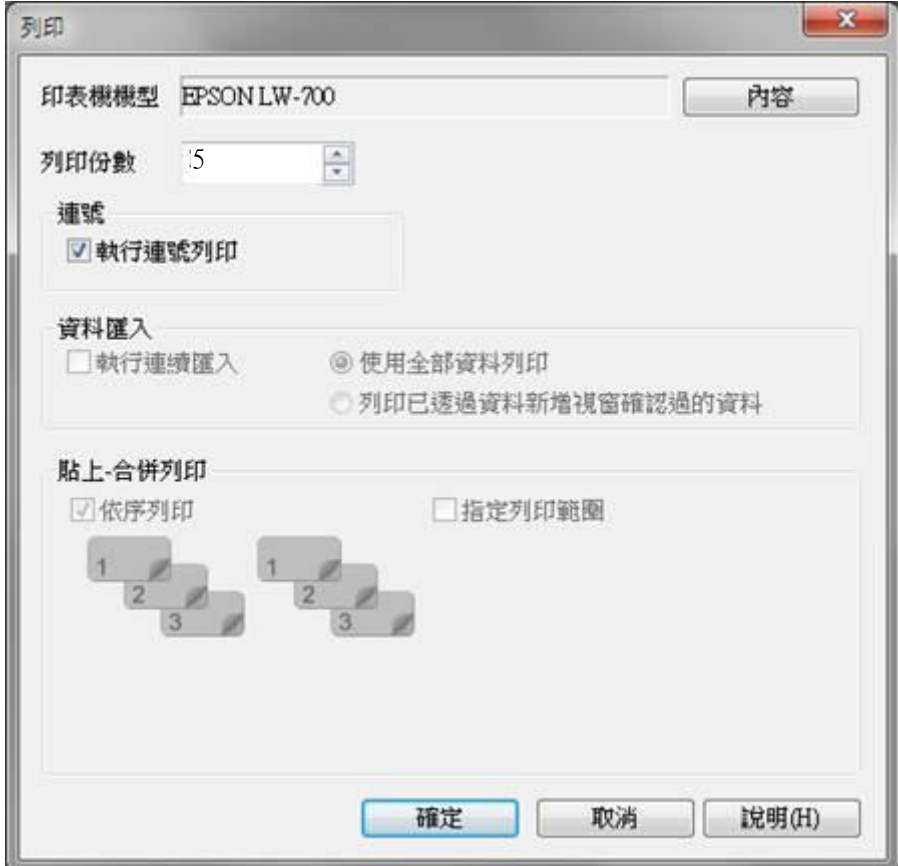